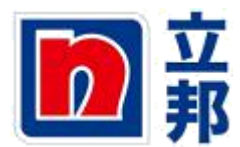

## 供应商报价

1.点击抬头位置的"投标接受和拍卖"

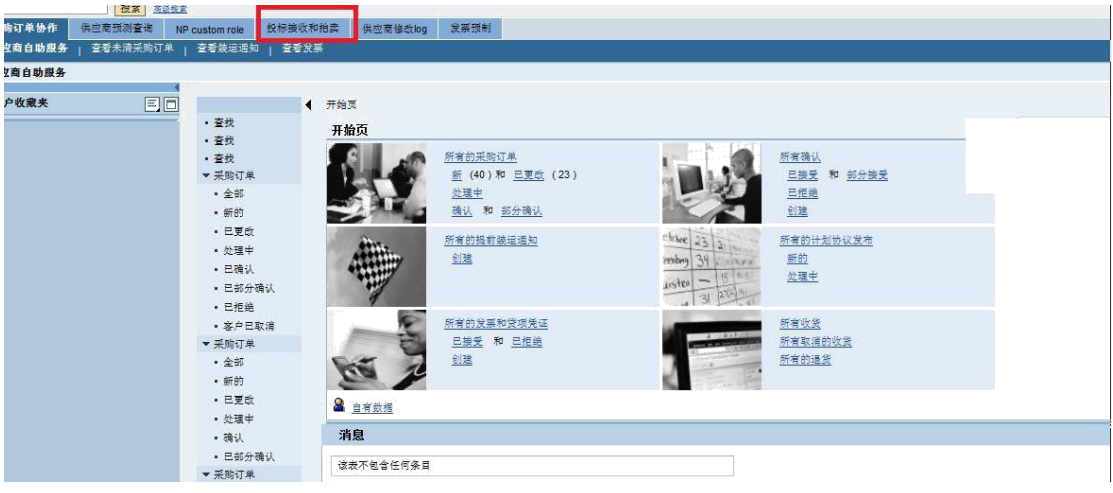

2.进入如下界面,可以在响应编号列看到,没有 30xxxx 的表明没有报价, 有 30xxxx 表明 已经报价。点击寻源单号(20xxxxxx),进入寻源单。

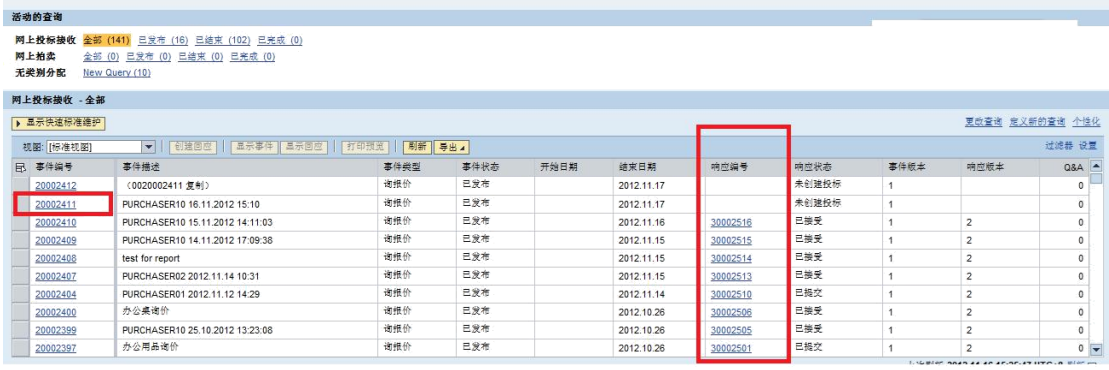

3.点击创建回应(若不参与报价则点击"不参与")

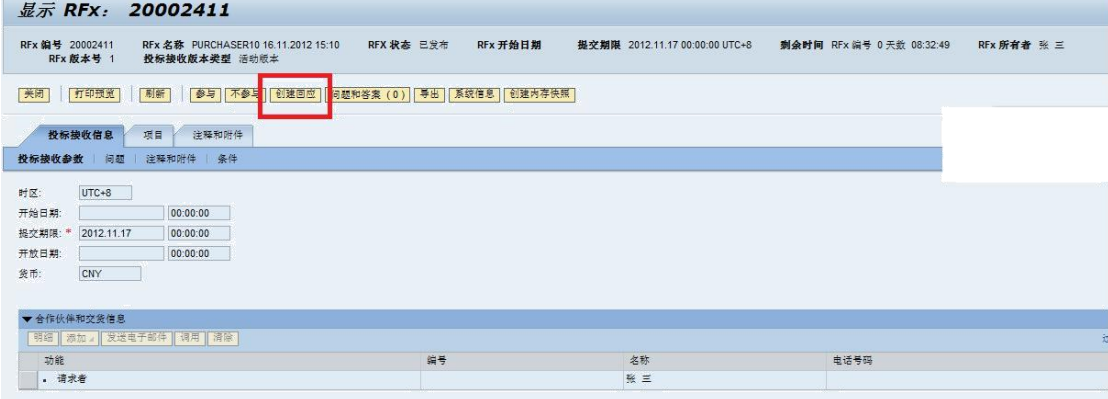

4.先点击项目,在含税价列输入含税价格,在税码列输入税码,然后回车。完成后点击检 查,检查后没有问题,点击提交。

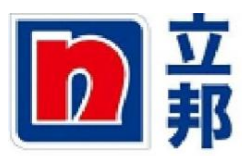

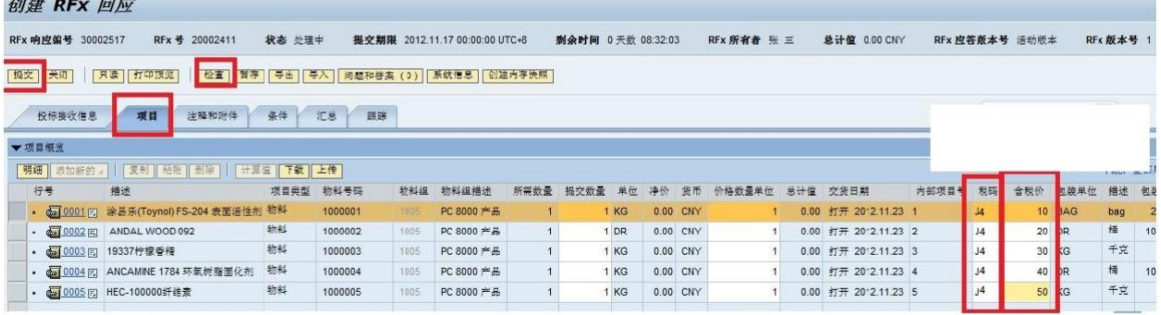

5.提交成功,如下显示。

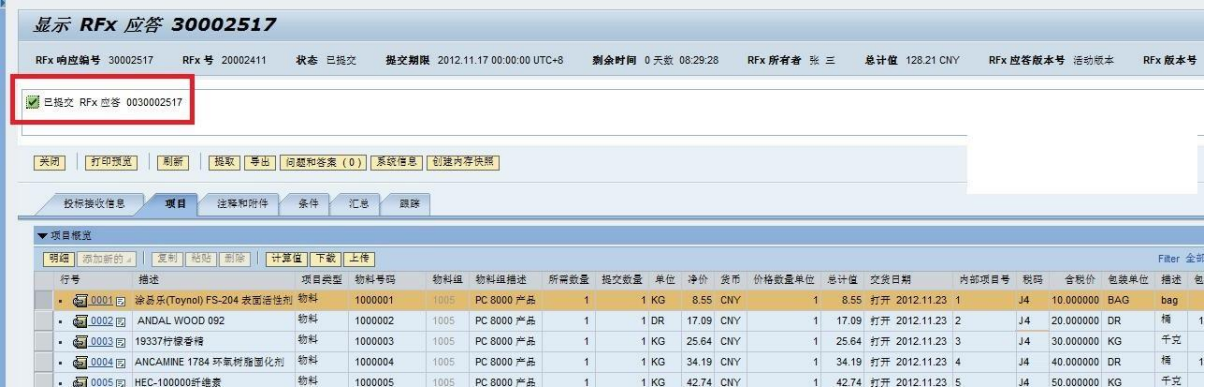

## 补充: 针对同一个寻源单号 (20xxxxxx), 也可以批量导入价格

1.在进入寻源单后,点击项目,点击"下载"

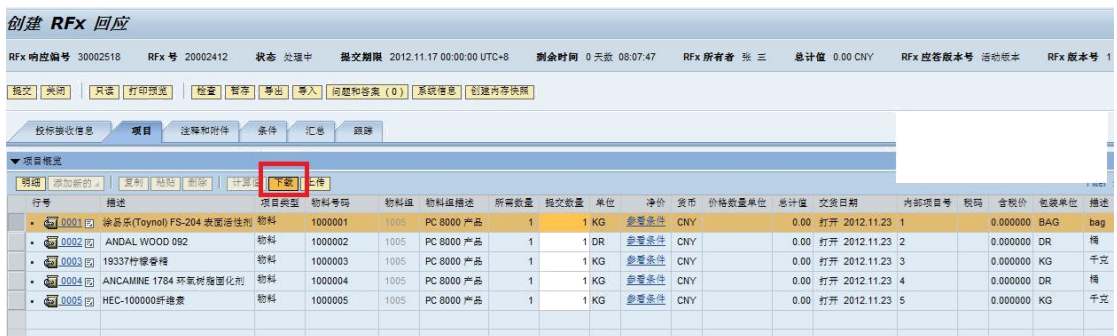

## 2.然后点击"另存为",建议存在桌面上。

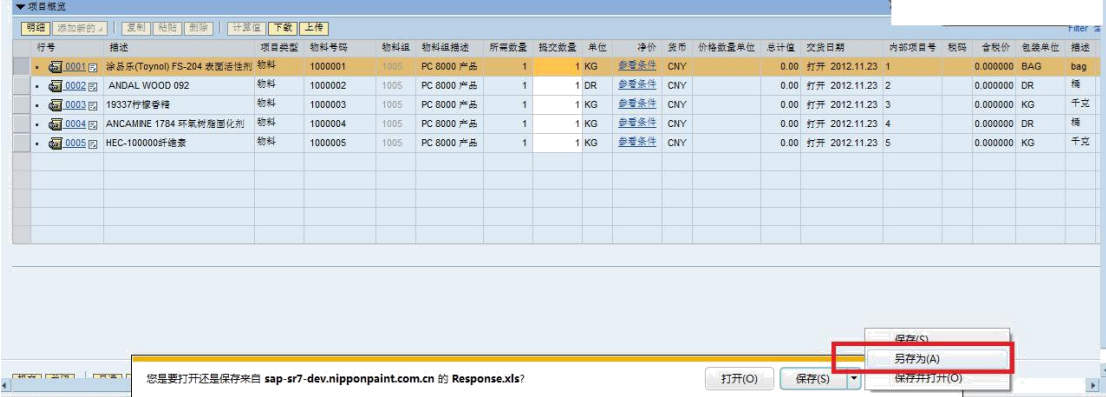

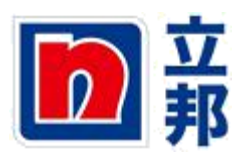

3.在所存位置打开下载文件

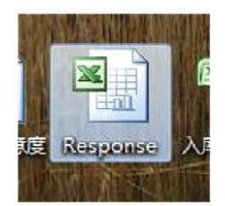

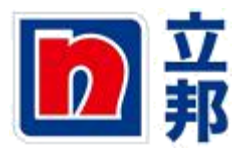

#### 4.在点击文件后会出现如下显示,点击"是"

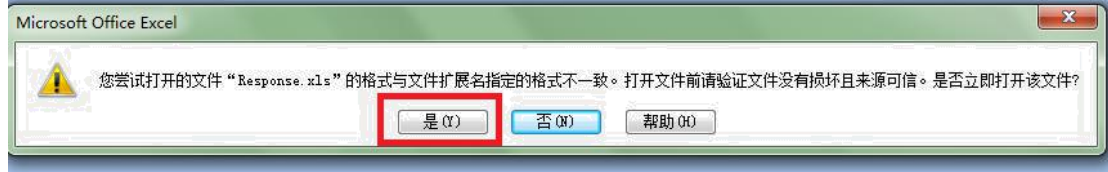

#### 5.在税码和含税价、交货日处输入相应信息。

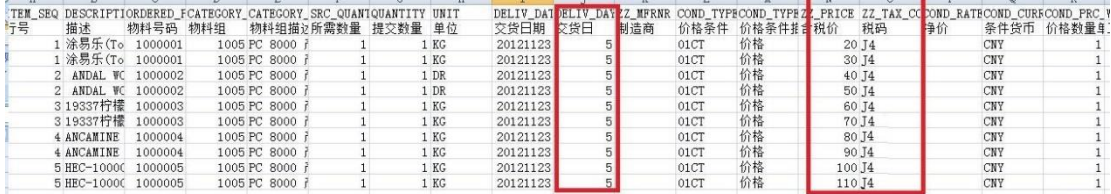

6.然后点击保存,点击后会出现一个提示框,然后点击"是"。

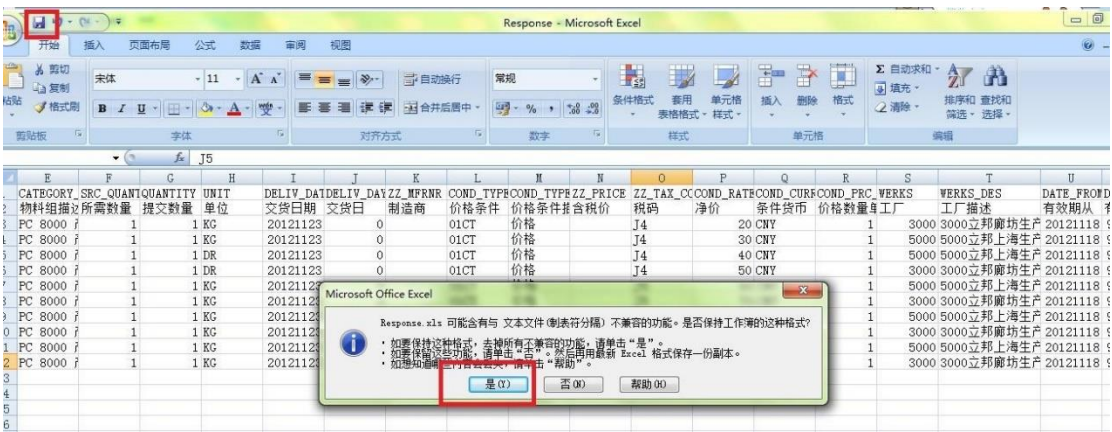

#### 5.然后点 X,关闭该文档

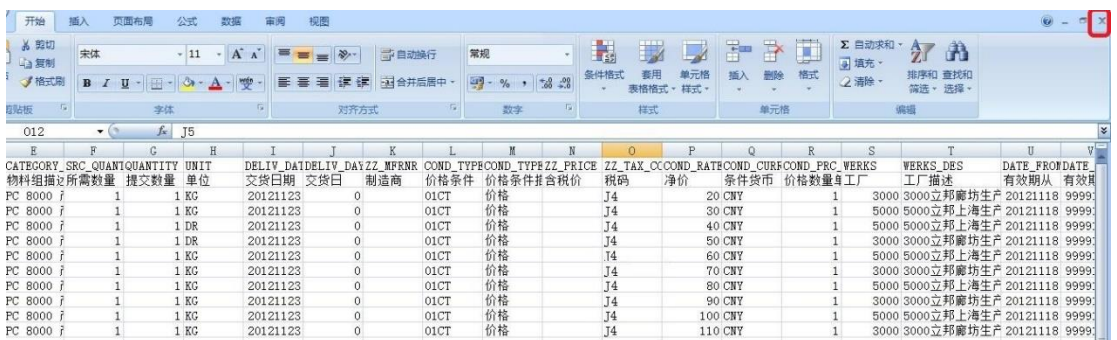

6.出现如下提示框以后,点击"否"

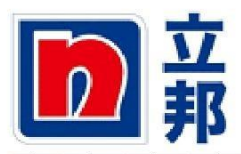

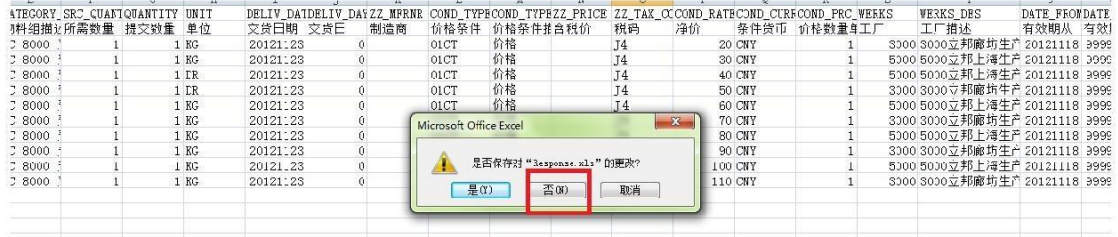

# 7.回到网页,点击"上传"

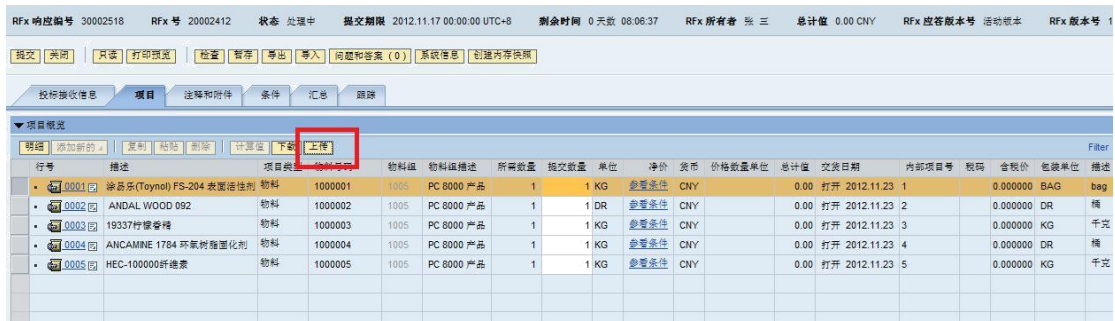

#### 8.点击"浏览"

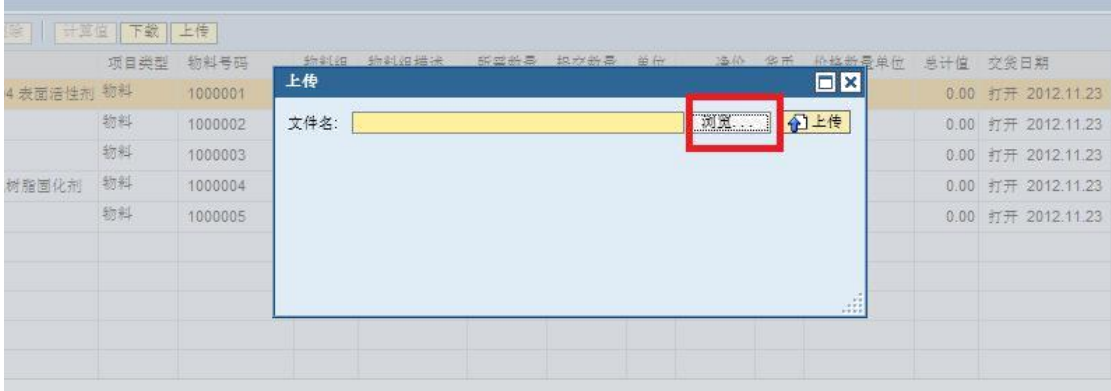

9.选取保存的文档

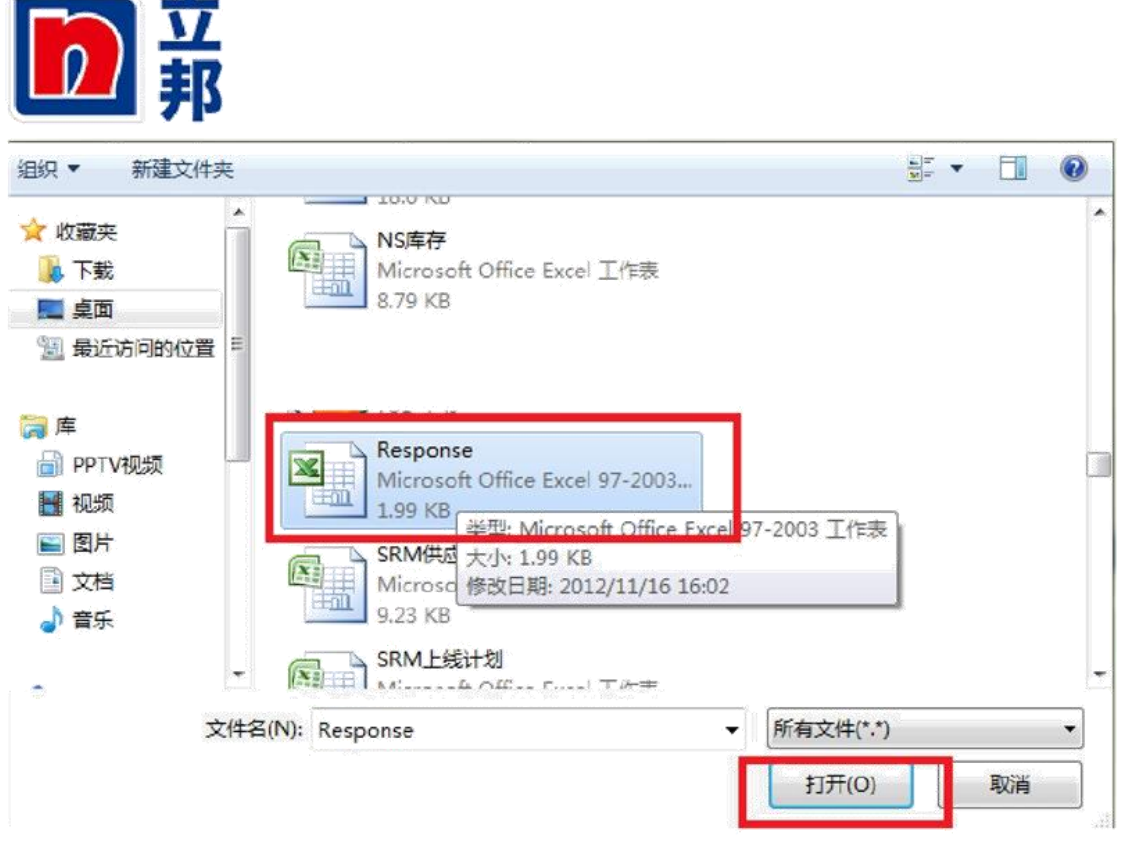

## 10.点击上传

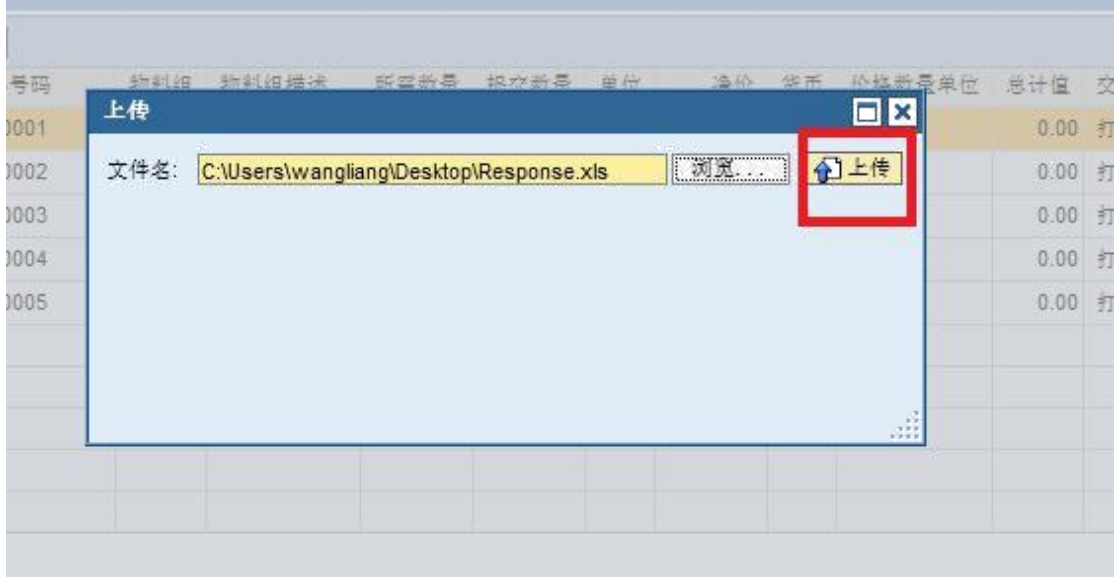

#### 11.上传完毕后,检查一下上传数据是否正确:点击参考条件

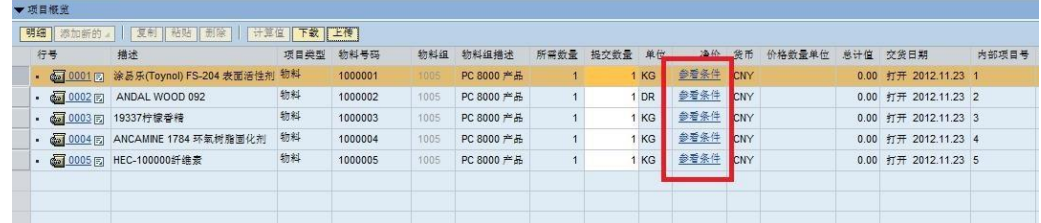

12.在下方可以看到刚才你所上传的价格。

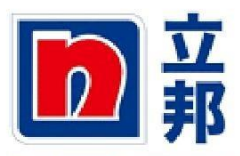

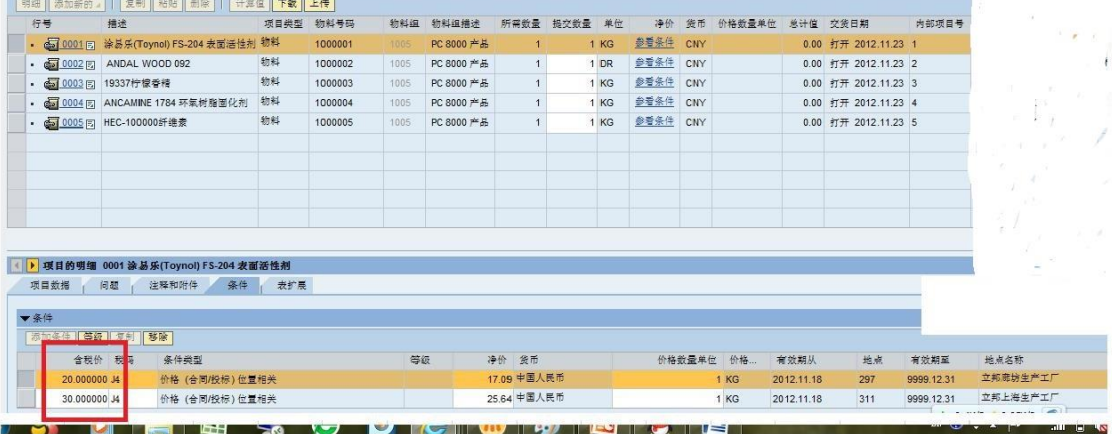

13.检查没有问题,点击提交。

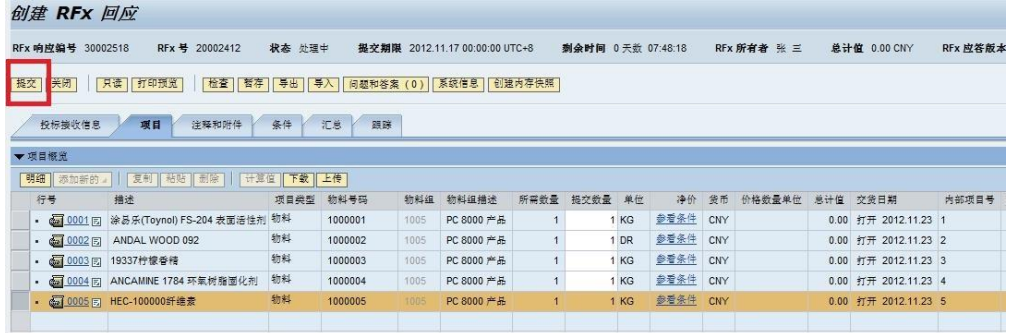

14.提交成功,如下显示。

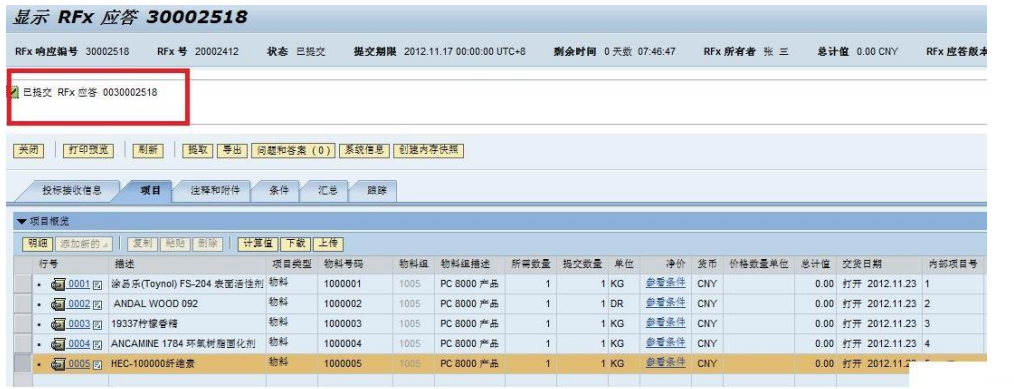